## **Como verificar se a Escola tem registro ativo com a Mackenzie**

- **0 9 8 8 8** thig tiblioteca Eventos Midias/ Colaboradores Atendimento (M) Mackenzie EMPRESA/AGENTE **EN** ALUNO FAQ Portal Mackenzie Dara Anantos de Int **enzie**  $\bullet$ ei
- 1- Entre no Mackenzie-Carreiras, *https://carreiras.mackenzie.br/*, clique em **ALUNO**

2 – Depois coloque seu **nº de Matrícula** (TIA) e sua senha. A senha é a mesma usada para acesso o TIA ou o Moodle.

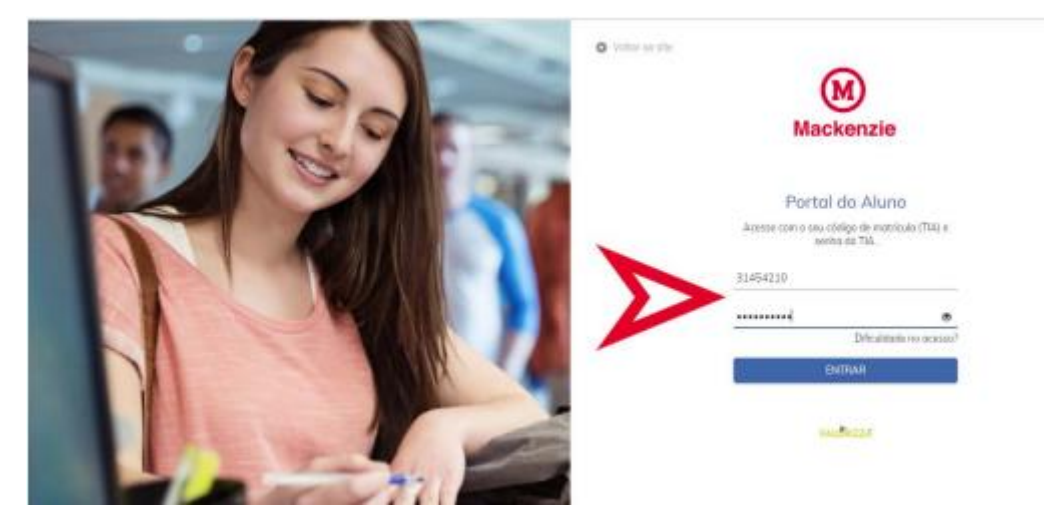

**Nota:** Se você for **Aluno de Curso EAD** não esqueça de colocar "**109**" a frente do seu nº de matrícula.

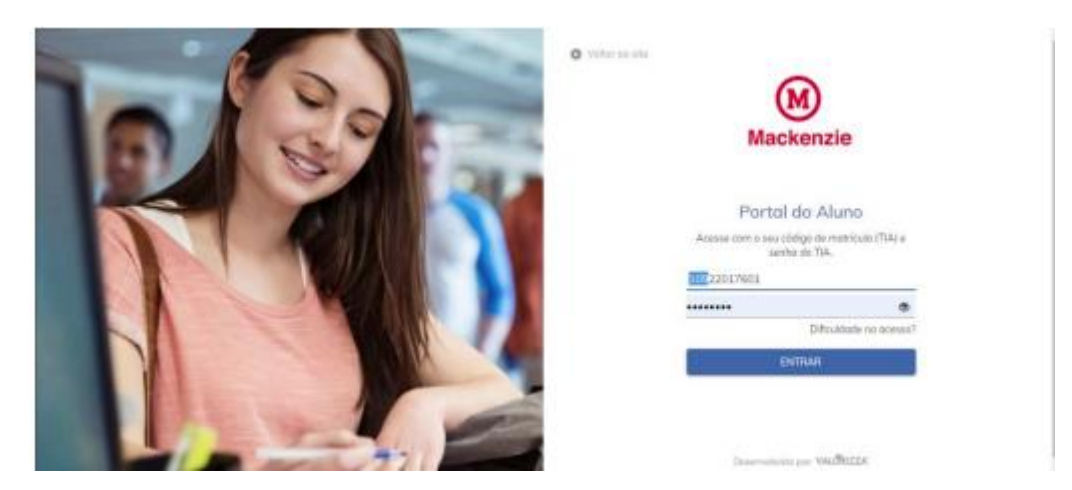

*Exemplos*: **10922017601** - **10992214755** – **10921505101**

3 – Ao aparecer a tela com seus nome e dados, vá ao Menu à esquerda e selecione **ESTÁGIO** e em seguida, no submenu, clique em **CONSULTA CONVÊNIO.**

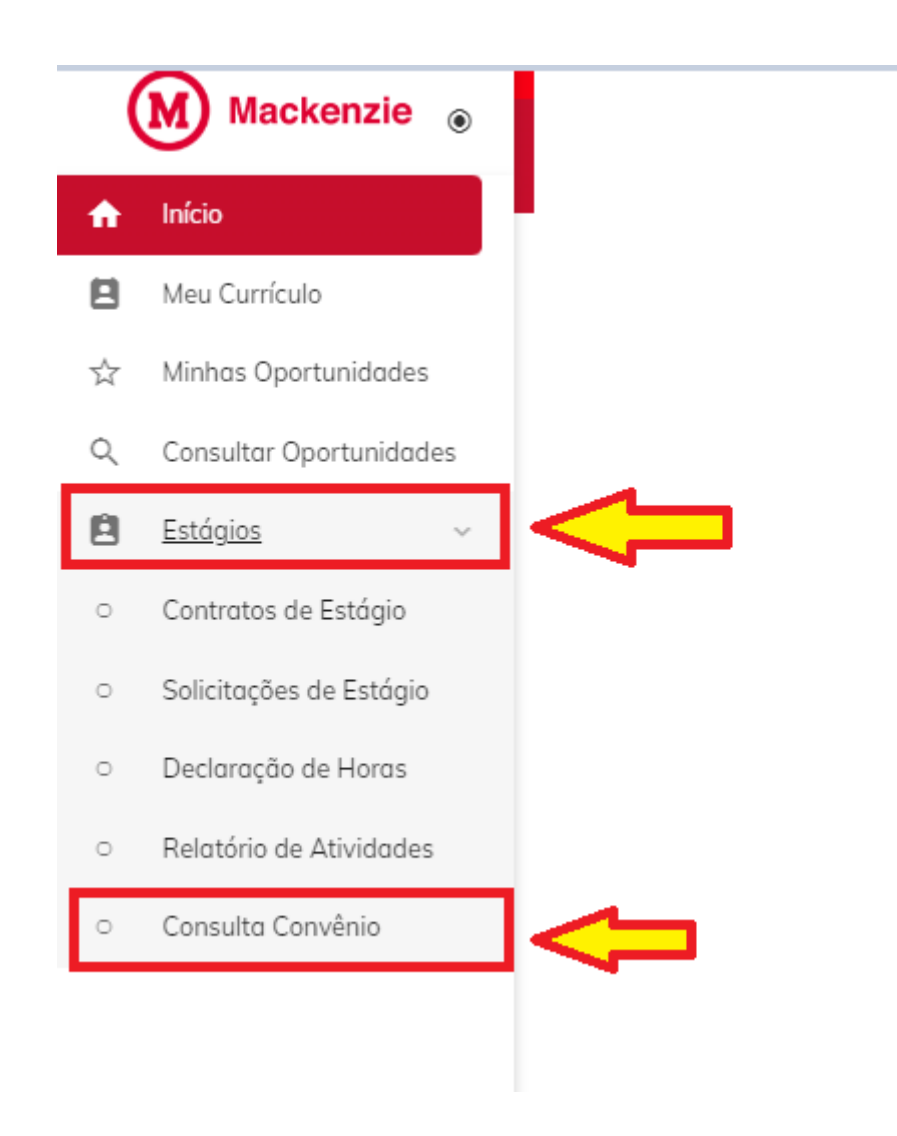

4 – Você pode fazer a consulta pelo **NOME** ou pelo **CNPJ** ou por qualquer palavra que tenha no nome oficial da Escola que está lhe oferecendo o Estágio.

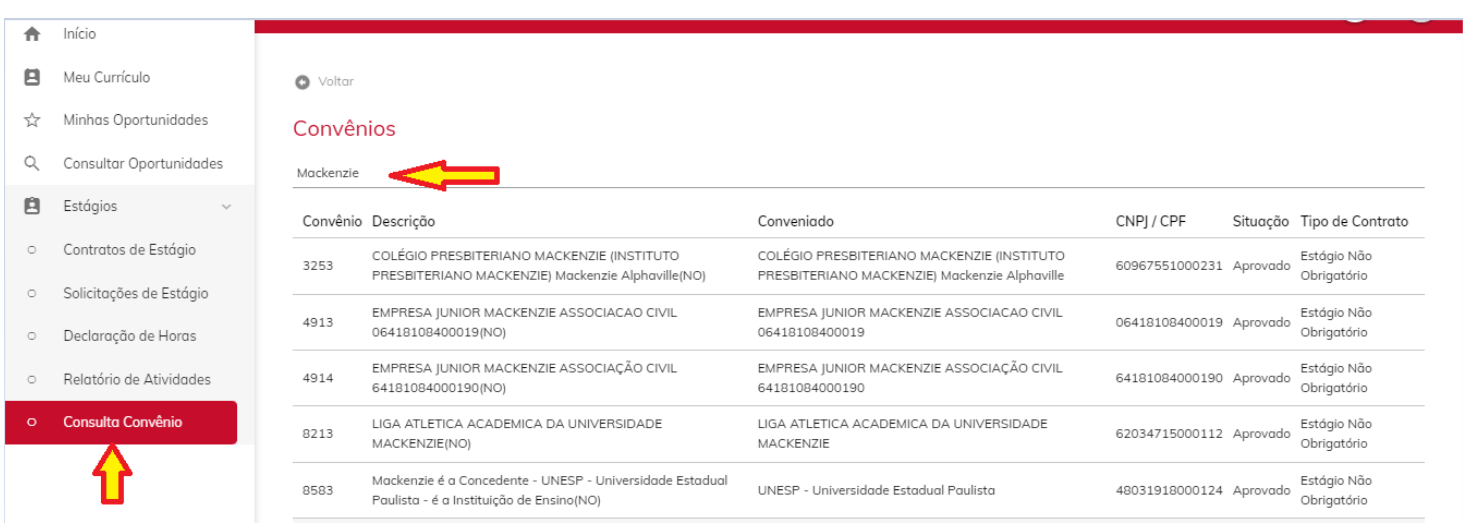

6 – Depois, confira se o cadastro está aprovado na Modalidade Obrigatório, anote o nome e o nº do CNPJ da Escola para utilizar no preenchimento da Solicitação de Estágio.

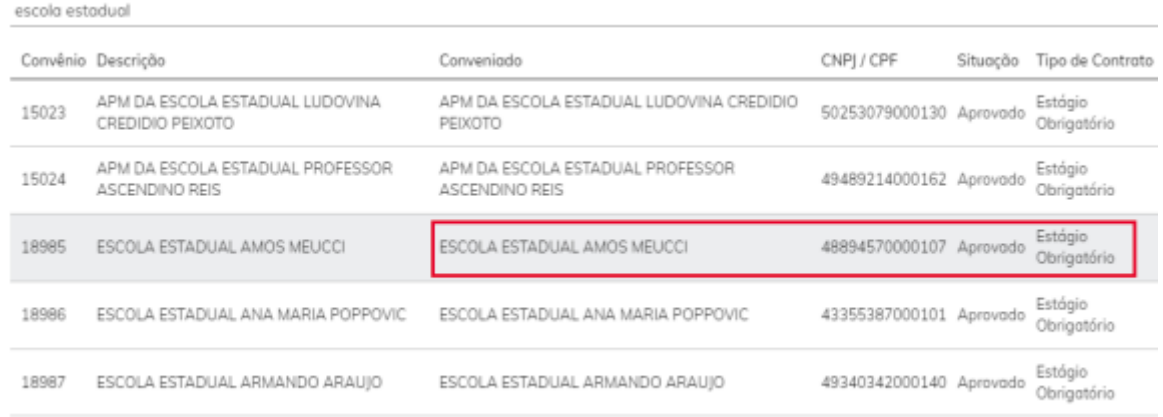

## 7 – Você irá utilizar estes dados, posteriormente, para preencher a Solicitação Licenciatura

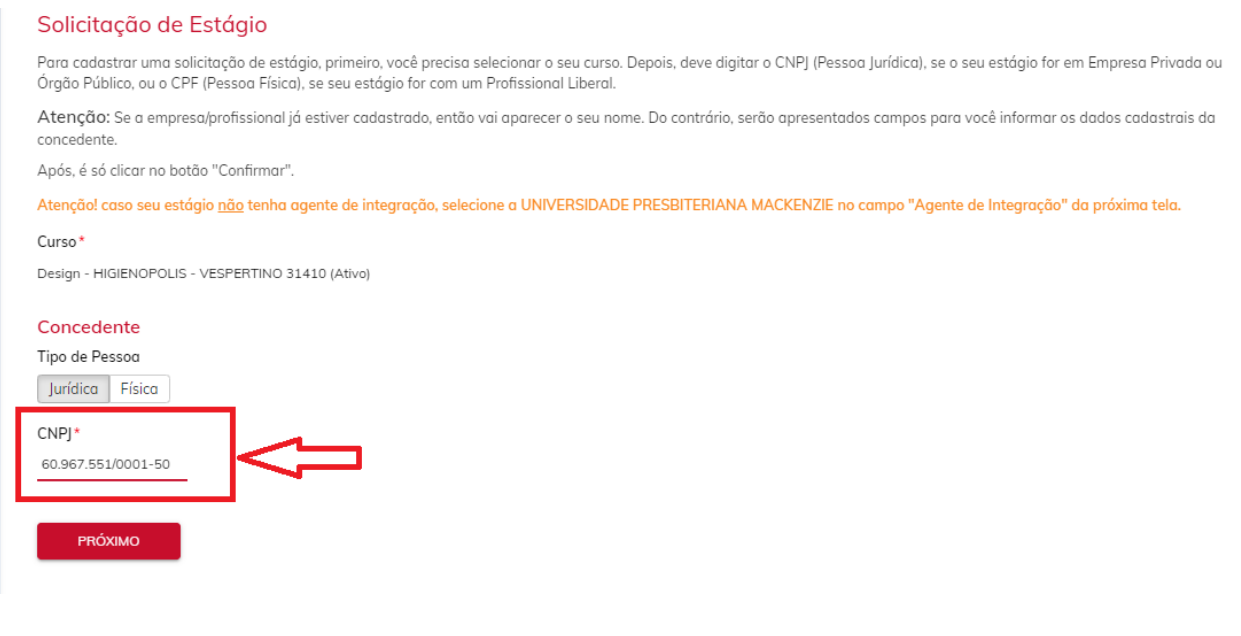

Simples, rápido e bem fácil.

FIM

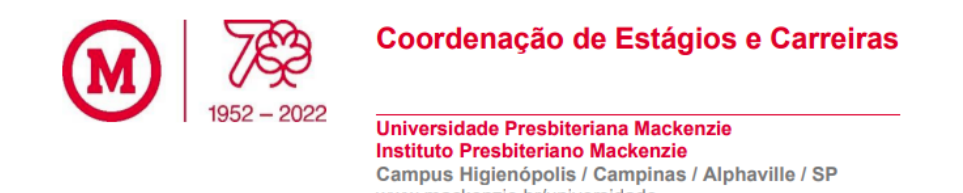

www.mackenzie.br/universidade